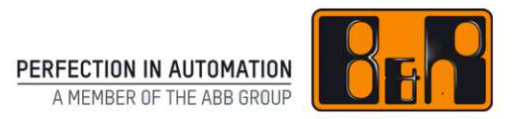

### **B&R Material Return Portal**

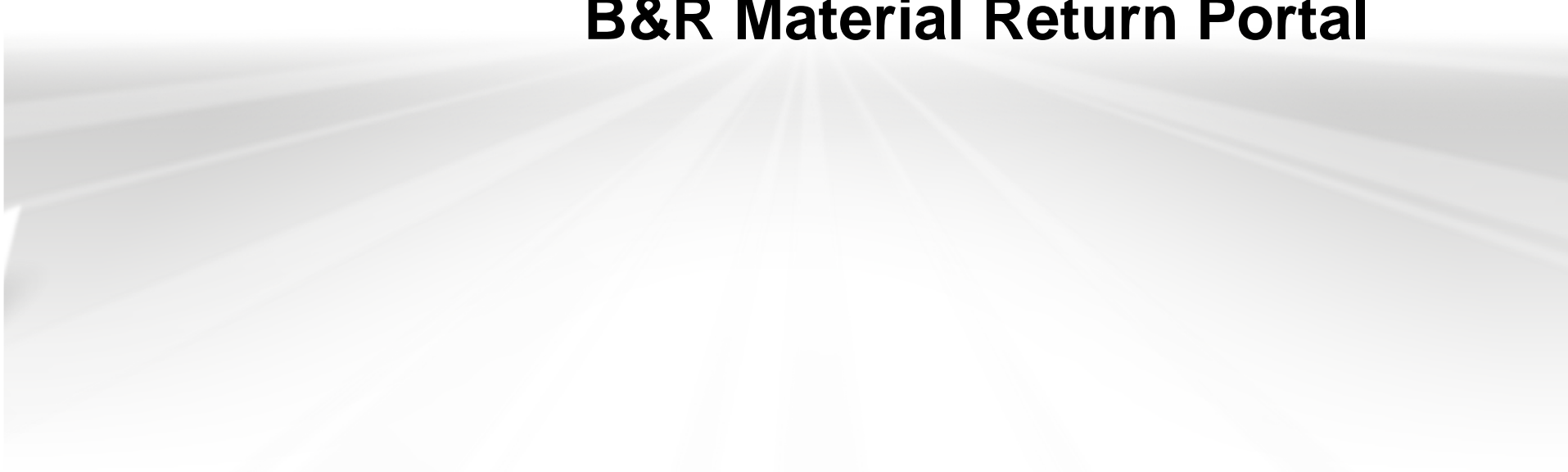

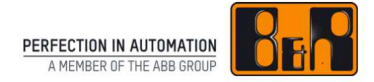

The B&R Material Return Portal is an application that allows B&R customers to record, process and track reclamation and repair cases via the B&R homepage.

And all this can be accomplished with minimum effort.

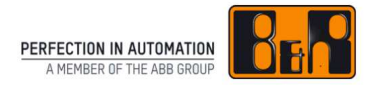

#### **Contents**

- •Overview of the workflow
- Value for B&R customers•
- $\bullet$ Requirements, user roles and Login
- • Structure of the B&R Material Return Portal
	- •Order overview
	- •**Search**
	- •Elements of a material return order

#### •How to use the B&R Material Return Portal

- •New order
- •Change order
- •Release order (Order summary)
- •Print delivery note
- •Accept cost estimate
- •Complete order
- •Cancel order
- •Technical Support
- •Log off

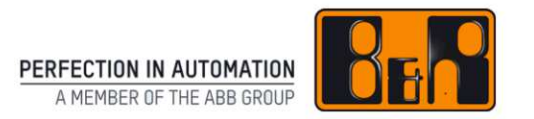

# **Overview of the workflow**

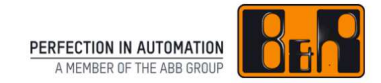

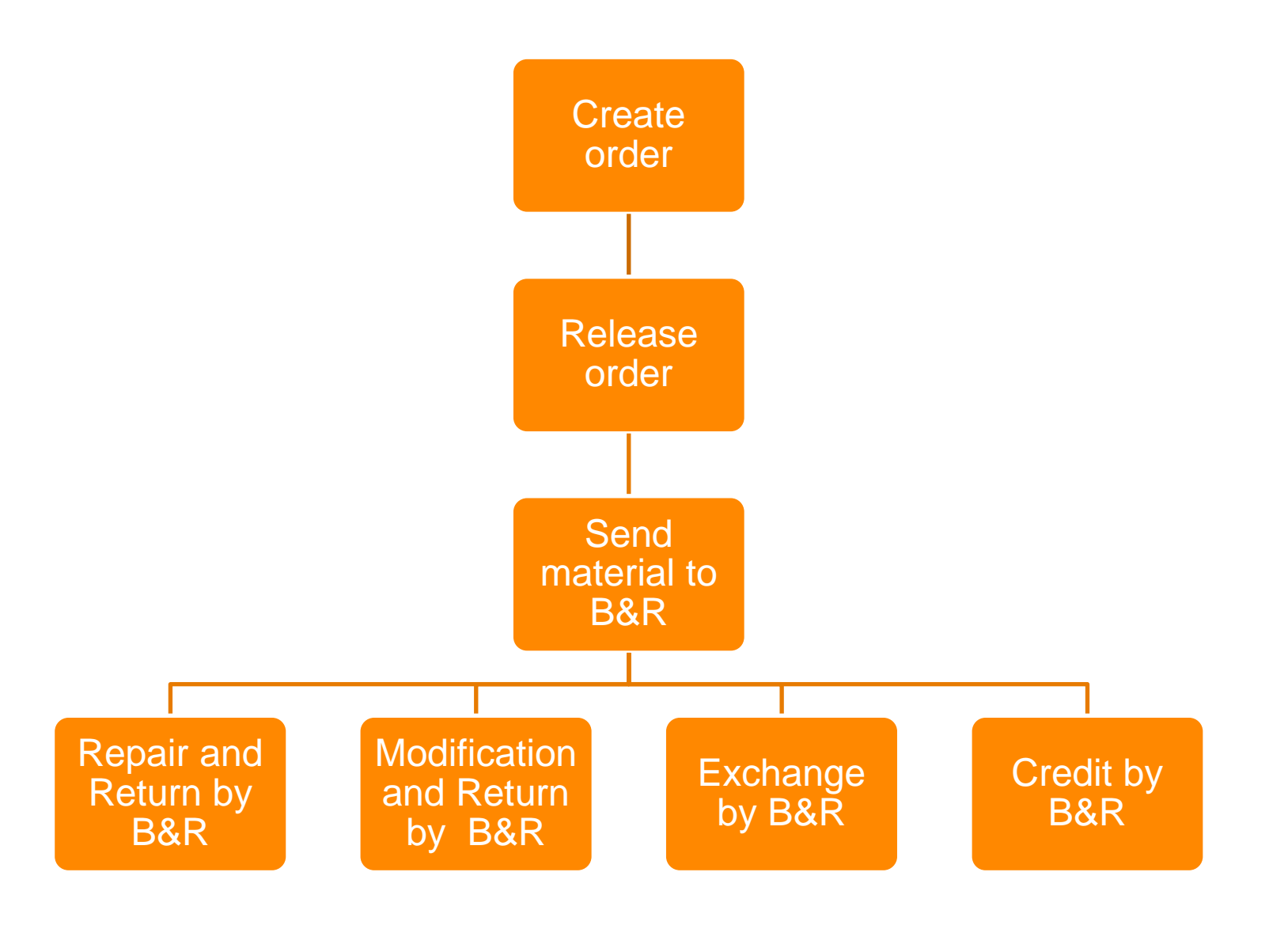

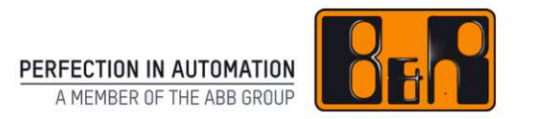

### **Value for B&R customers**

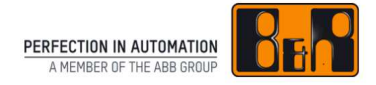

- • Complete and real-time **transparency** throughout all steps of the repair process
- $\bullet$ **One interface** for the entire reclamation workflow
- **Shorter information paths** and continuous information flow $\bullet$
- •Faster error localization with **online documentation**
- • **Time-saving** for the customer's own reclamation handling: A printed material return order from portal serves as delivery note
- •Use of paper printouts **only when really needed**

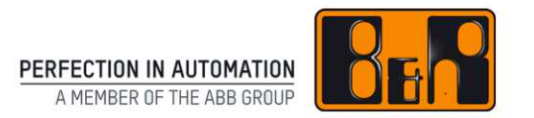

### **Requirements, user roles and Login**

#### Requirements

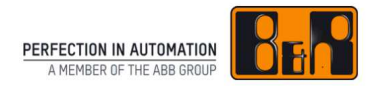

- •Google Chrome 23 or higher
- •Safari 6 or higher
- •Internet Explorer 9 or higher
- •Mozilla Firefox 17 or higher
- $\bullet$ Opera 15 or higher
- •Android 2.3 or higher
- $\bullet$ iOS 5 or higher
- •Windows Phone 8 or higher

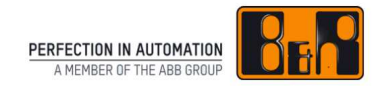

#### User management

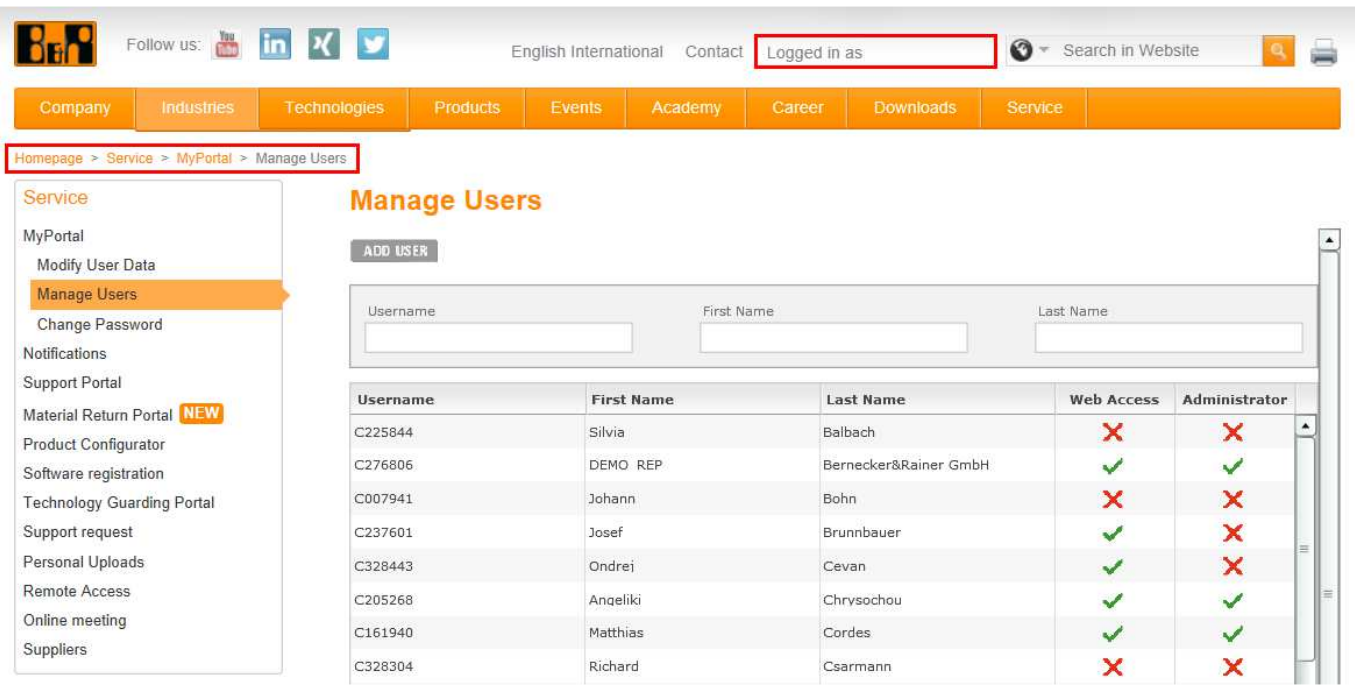

- Activation of first administrator by B&R
- Activation of as many users as needed by administrator $\bullet$

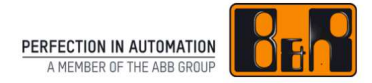

To use the B&R Material Return Portal, it is necessary to enter a user role in the user management

Various user roles:

- $\bullet$  Service engineer
	- •Recording and displaying
- • Material return order processor
	- •Like the service engineer, plus:
	- •Order cancellation
	- •Order placement
	- •Cost estimate acceptance/rejection
	- •Close of repair case

#### •Service manager

- • Like the material return order processor
- • Reserved for future functions (e.g. QM statistics)

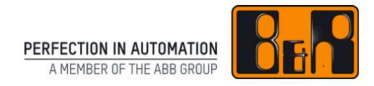

The B&R Material Return Portal can be opened via the B&R websitewww.br-automation.com

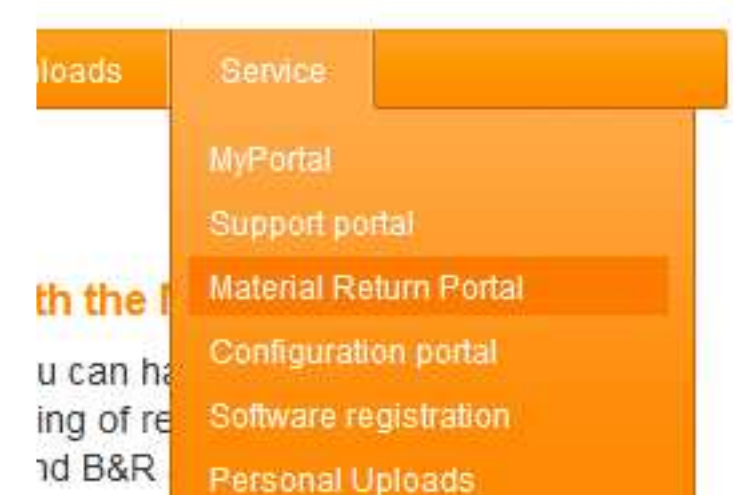

Enter user name and password to log in

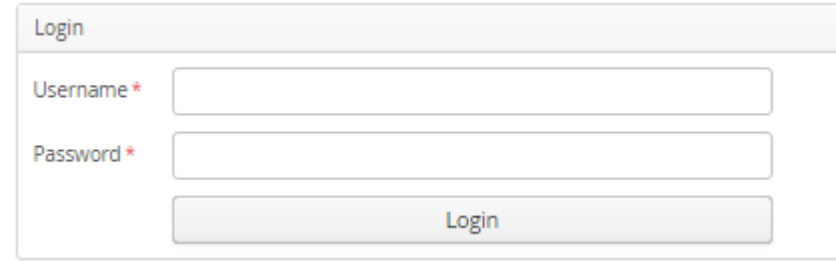

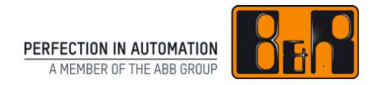

#### Forgot password

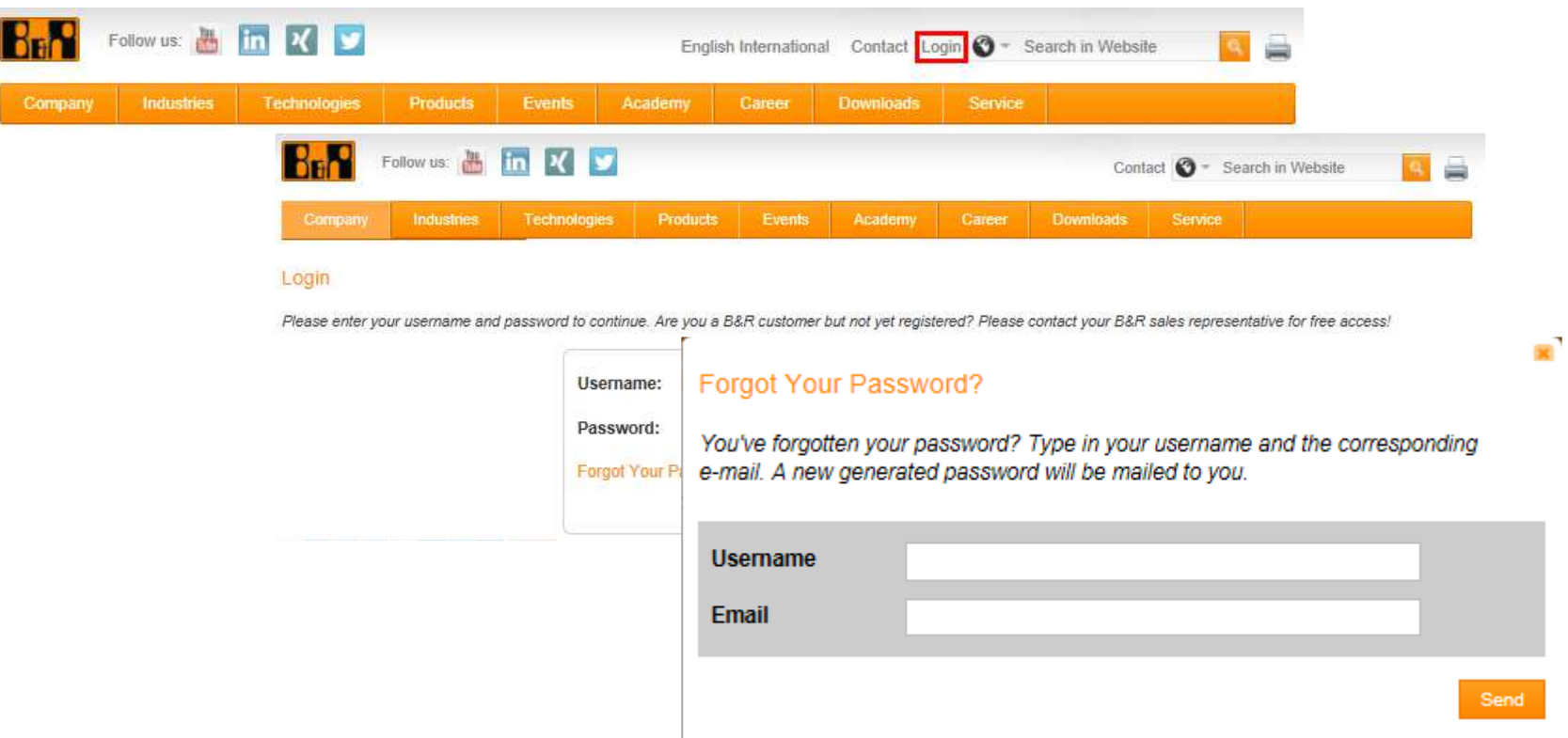

A new password can be requested on the B&R Homepagewww.br-automation.com

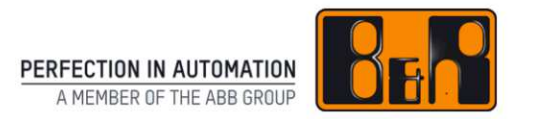

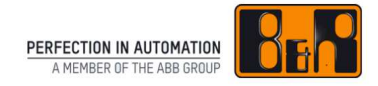

- Order Overview
- Search
- New Order

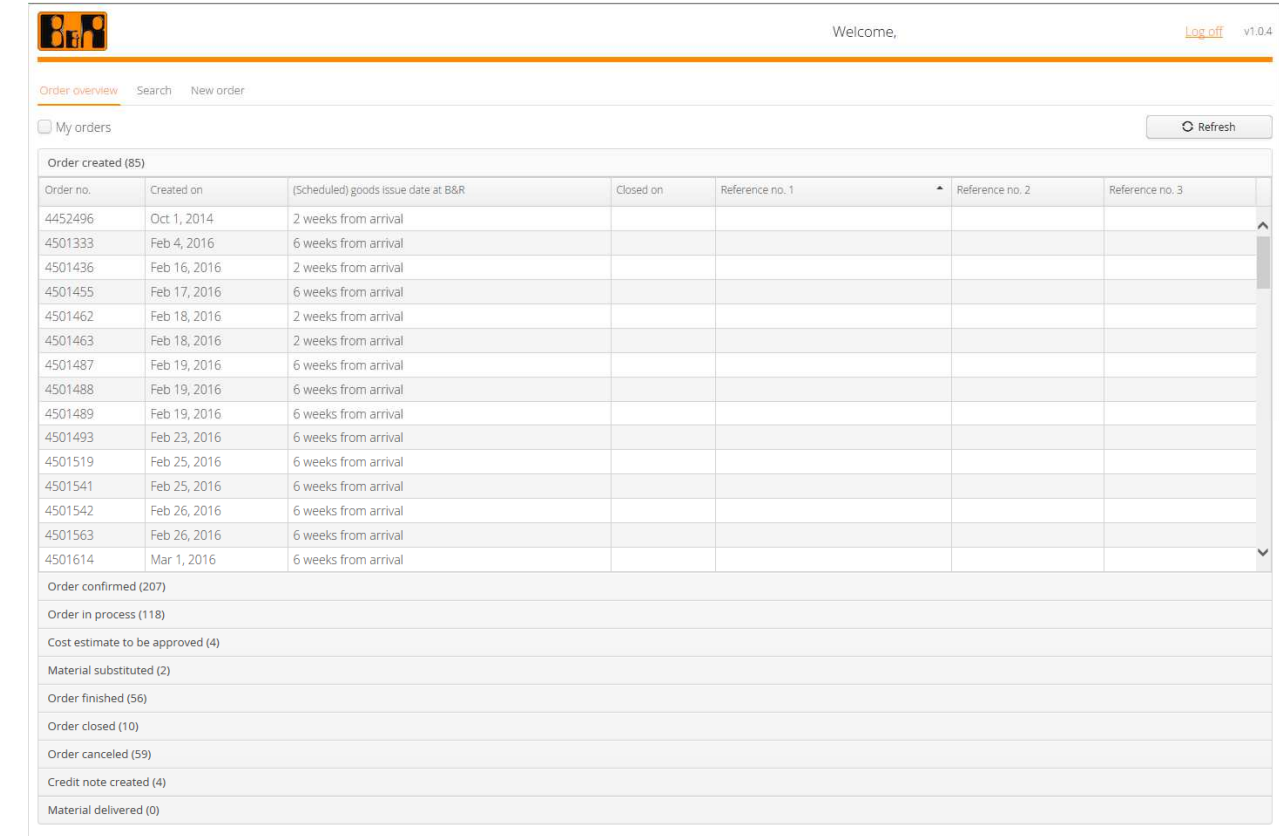

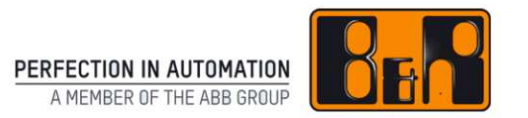

### **Order Overview**

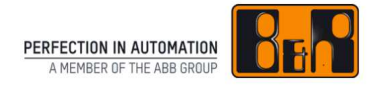

- • Order Overview is divided according to status in order to track order progress
- •"My orders"  $\rightarrow$  only orders created by the user are shown
- $\bullet$ Click once to display order
- •Change the sort order by clicking on a column header
- •Refresh the Order Overview
- Display all material return orders $\bullet$
- Closed and canceled orders will only be shown for 6 months after being closed or canceled

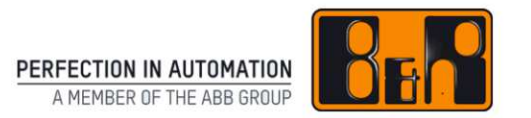

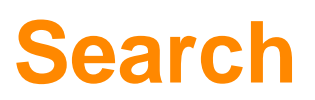

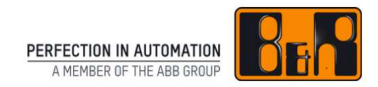

#### Search

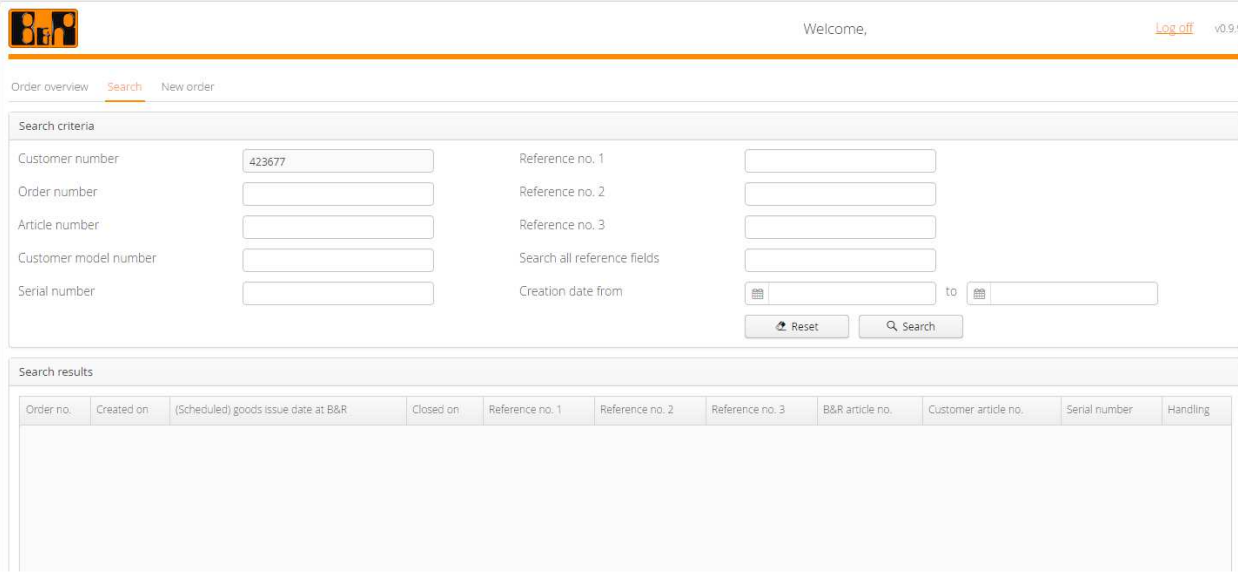

- $\bullet$ Search according to various criteria
- Start the search by clicking on the "Search" button $\bullet$
- •Click once to display details for a order

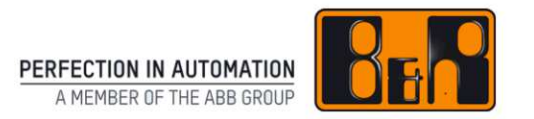

## **Elements of a material return order**

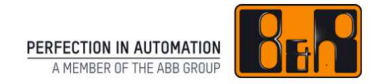

#### Elements of a material return order

- •Order Status (e.g. Order in process)
- •Order functions (e.g. Release Order)
- • Order data
	- Header data
	- Item data
- •Order documents
- $\bullet$ Order log

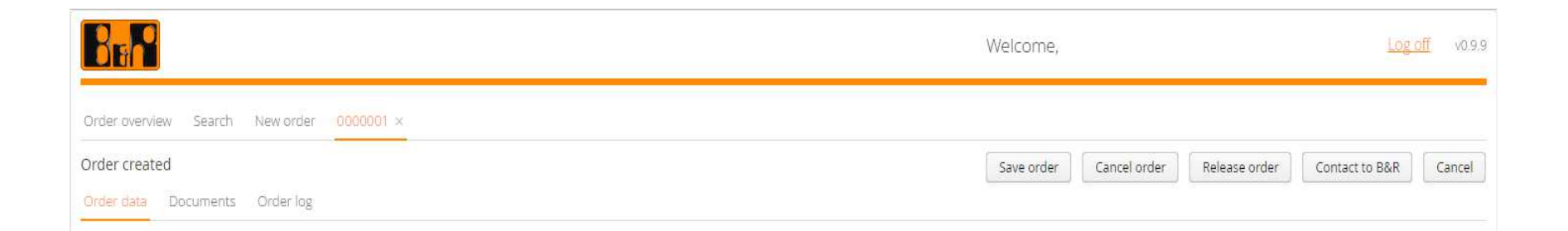

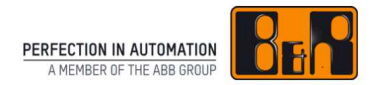

#### Header data

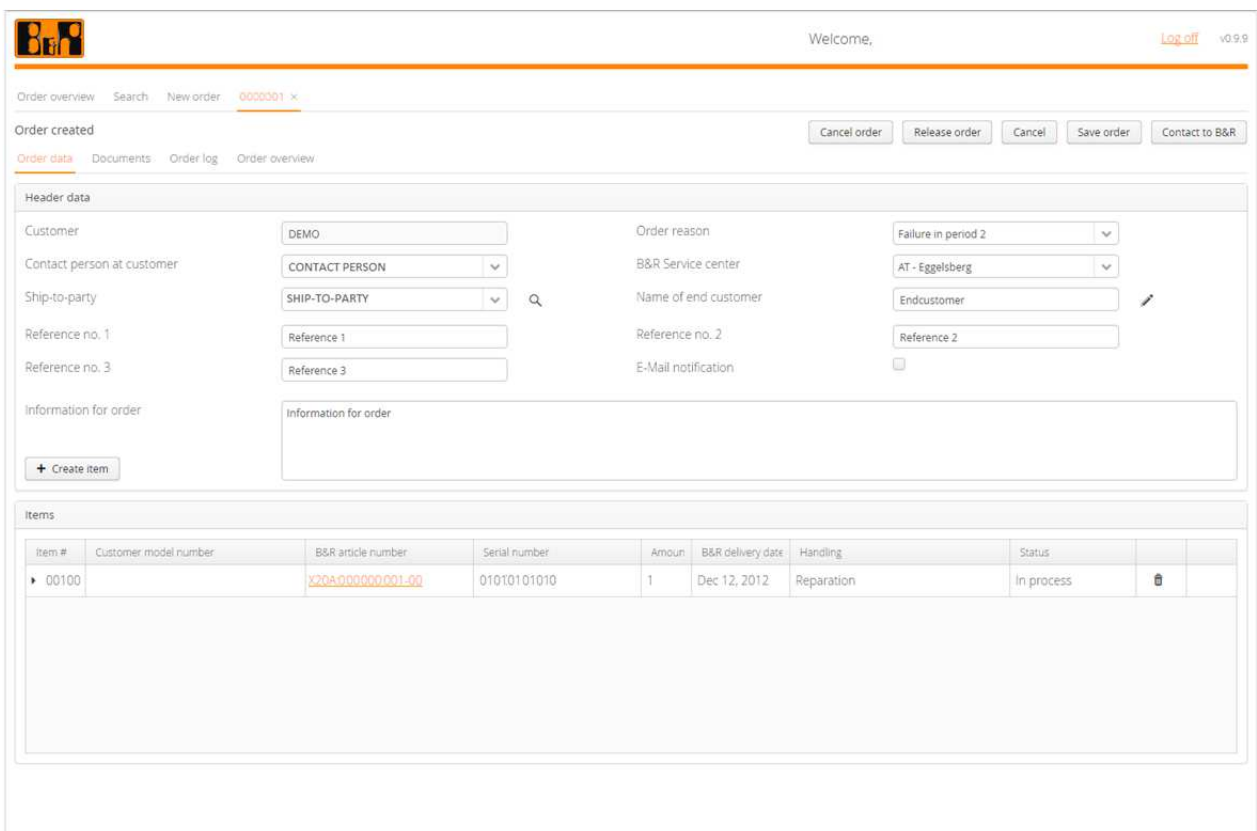

#### The header data contains data valid for the entire order

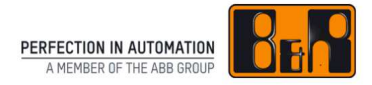

#### Header data – Part 1

- •Contact person at customer: responsible for the repair case
- • Ship-to-party: After successfully repairing the article it is sent to the address
- • Order reason:
	- Transport damage: the article was damaged during transport
	- Warrenty claim during installation: the module stopped working during installation
	- Warrenty claim item operating in field: Module failed during active operation
	- Repair of item operating in the field: Module failed during active operation
	- Unknown: Any other reason for the claim/repair

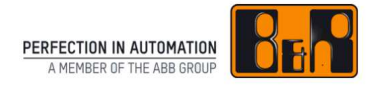

#### Header data – Part 1

- • B&R Service center: You will send the article to this B&R site. Repairs are carried out centrally by the B&R Servicecenter in Eggelsberg
- •Reference no.  $1 - 3$ :
	- customer's own references
	- possibility of choosing your own descriptions
	- Change of descriptions  $\rightarrow$  E-Mail to  $\frac{\text{service.} \text{portal} @ \text{br-automation.com}}{\text{ex-correlation}}$
	- Example for own descriptions: order number instead of reference 1
- •Name of end customer: name of the final customer

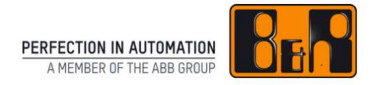

#### Header data – Part 1

- E-Mail notification: Contact person receives e-mail notification of relevant actions: Arrival of repair material at B&R, Cost estimatecreated, Repair complete
- $\bullet$ Information for order: Circumstances under which failure occurred

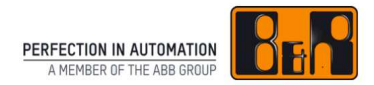

#### Item data

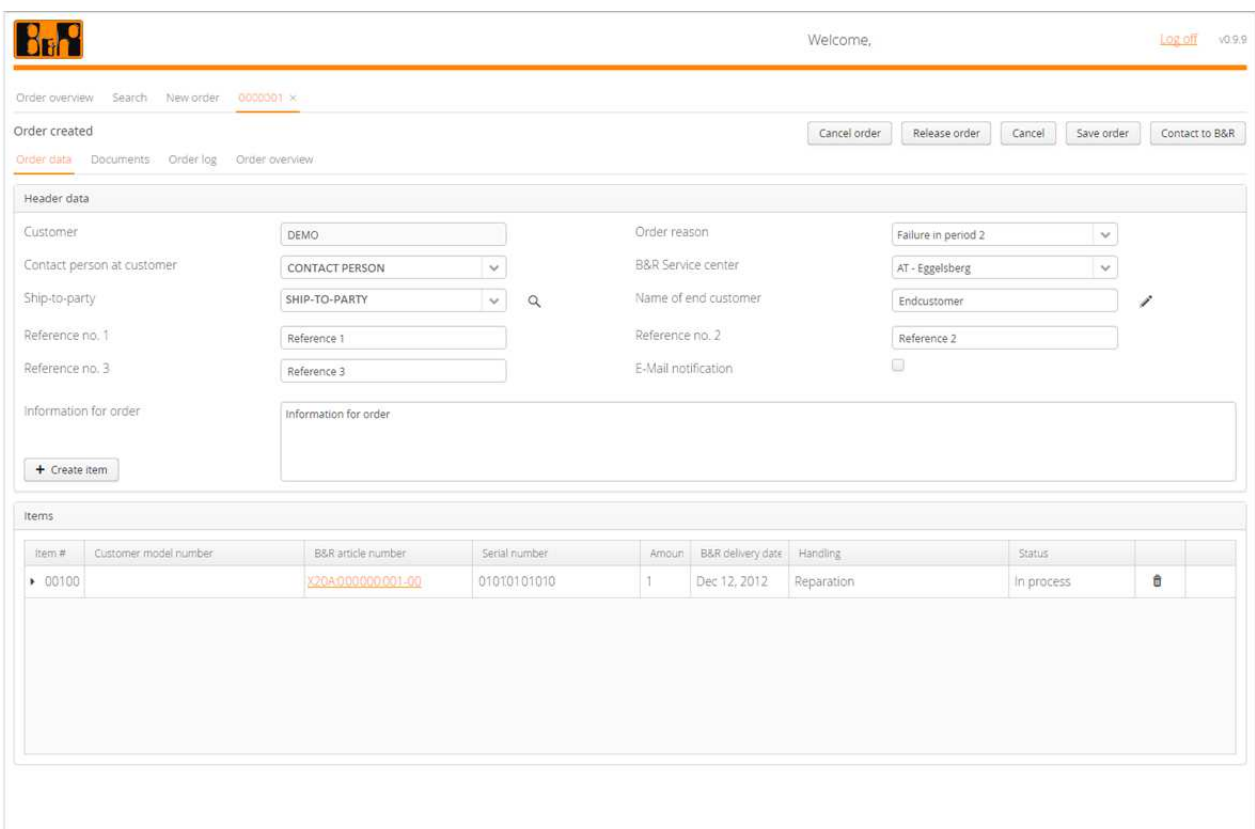

In the item data you will find information which applies to the specific item

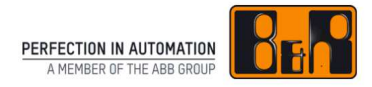

#### Item data

- •Item #: B&R item number
- •Customer model number: your article number for the item
- •B&R article number: B&R article number for the item
- •Serial number: entered serial number
- • B&R delivery date: original delivery date of the serial number by B&R
- Handling: handling type chosen for the item•
- • Status:
	- Open: Item in process
	- Closed: Item is completed
	- Irreparable: Item is not repairable

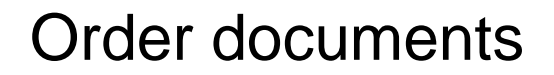

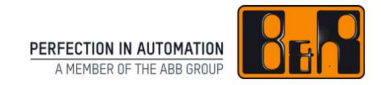

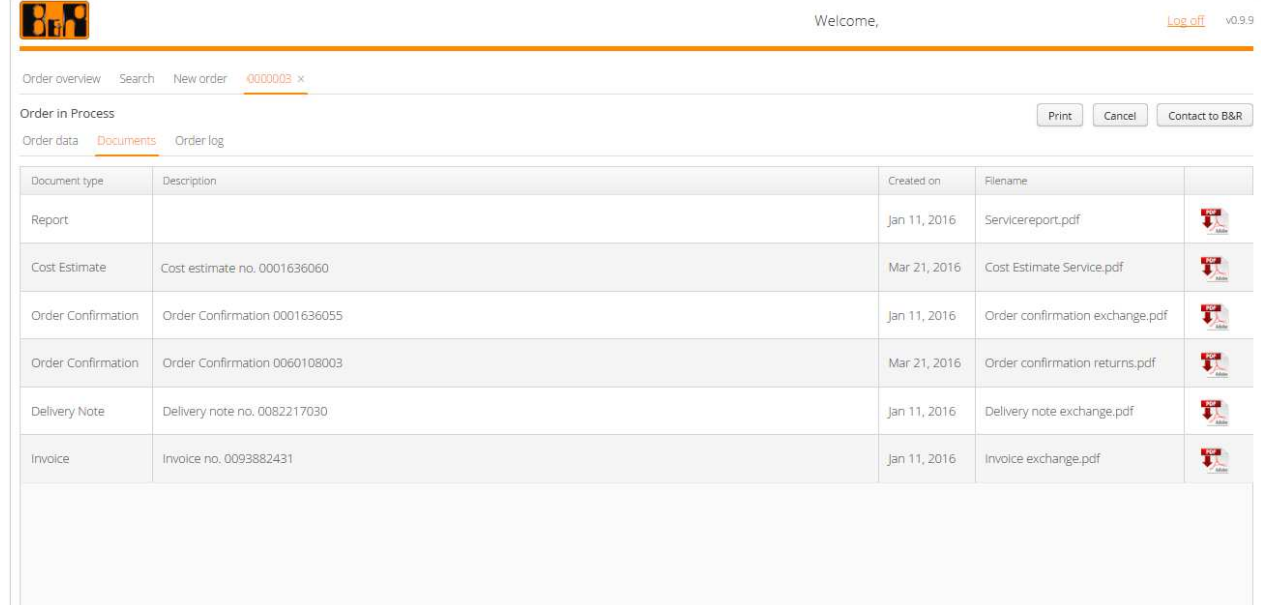

All documents – as long as they are available for the order – in PDF format

#### Order log

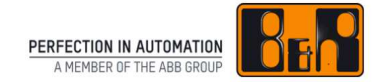

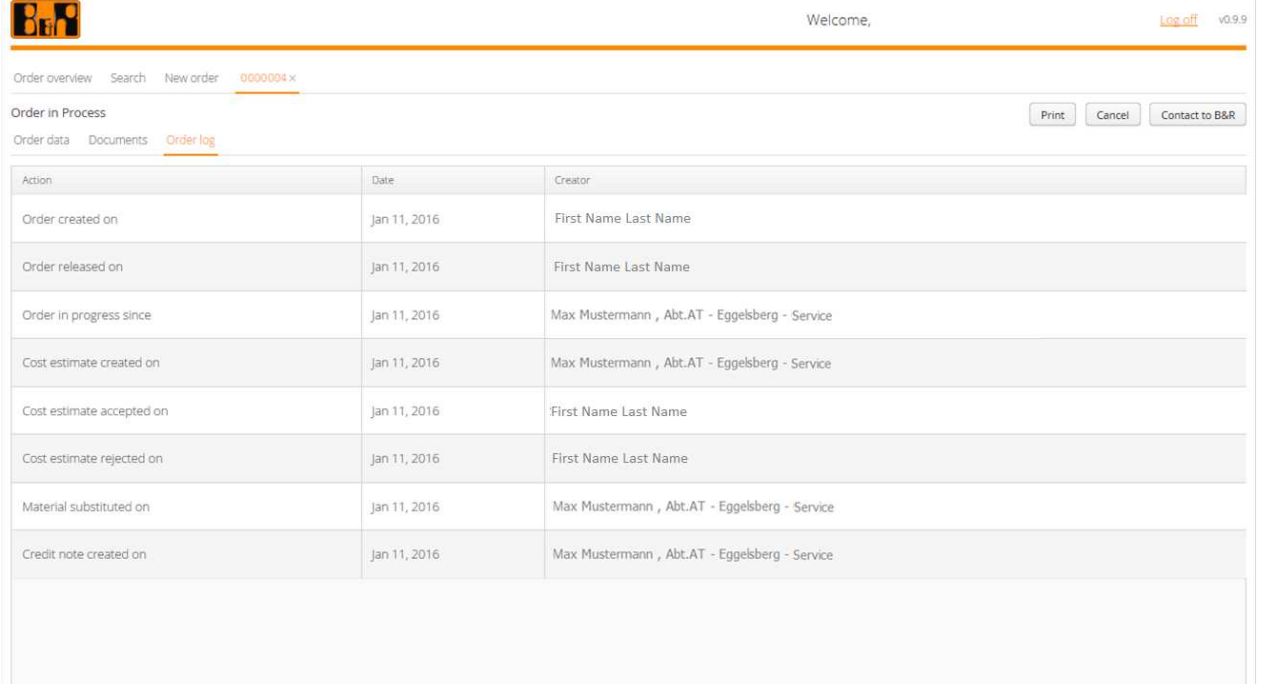

#### All steps of the order

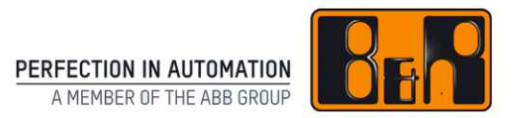

### **New Order**

### **How to use the B&R Material Return Portal**

#### New Order

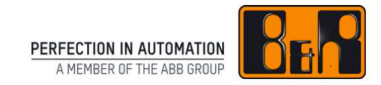

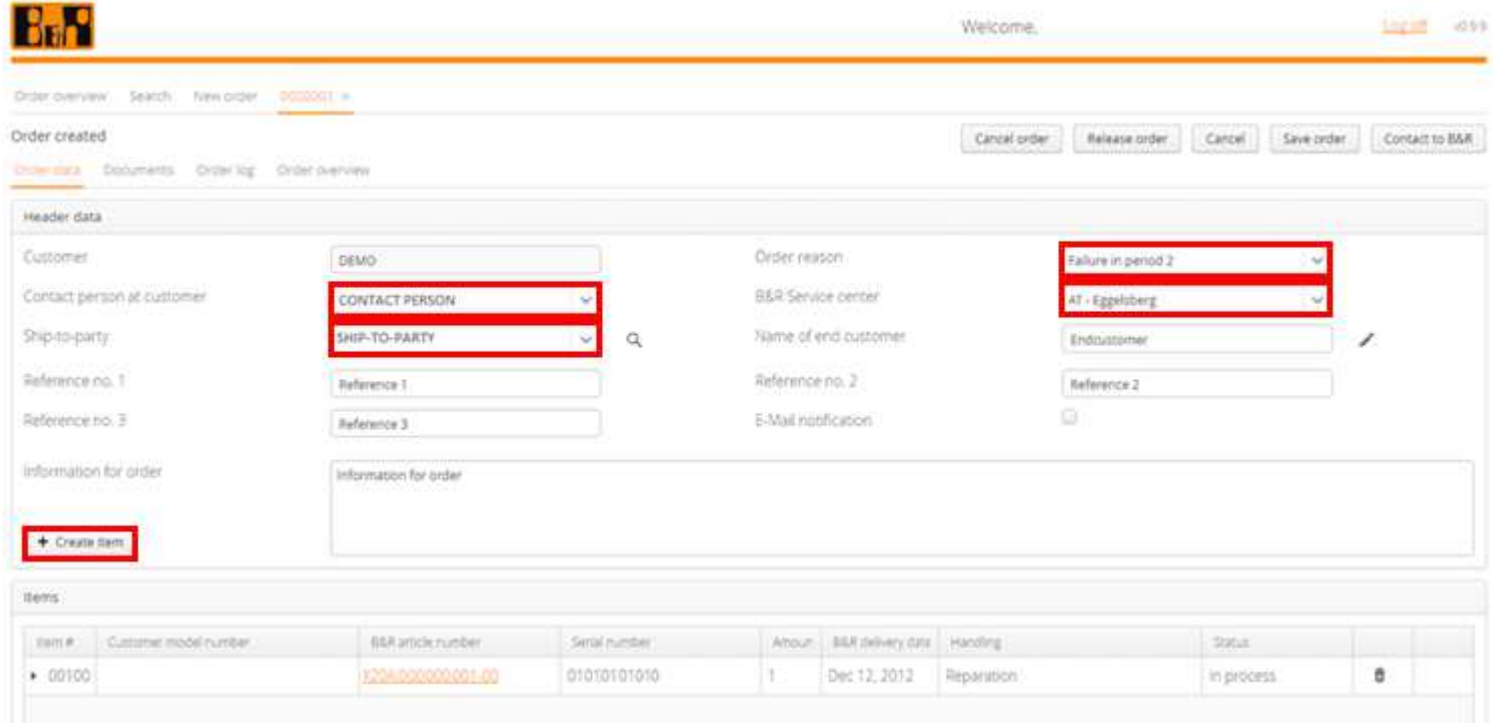

- •Tab "New Order"
- •**Difference** 
	- Obligatory fields (highlighted in red)
	- Optional fields

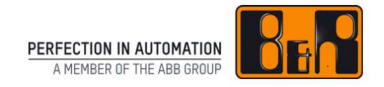

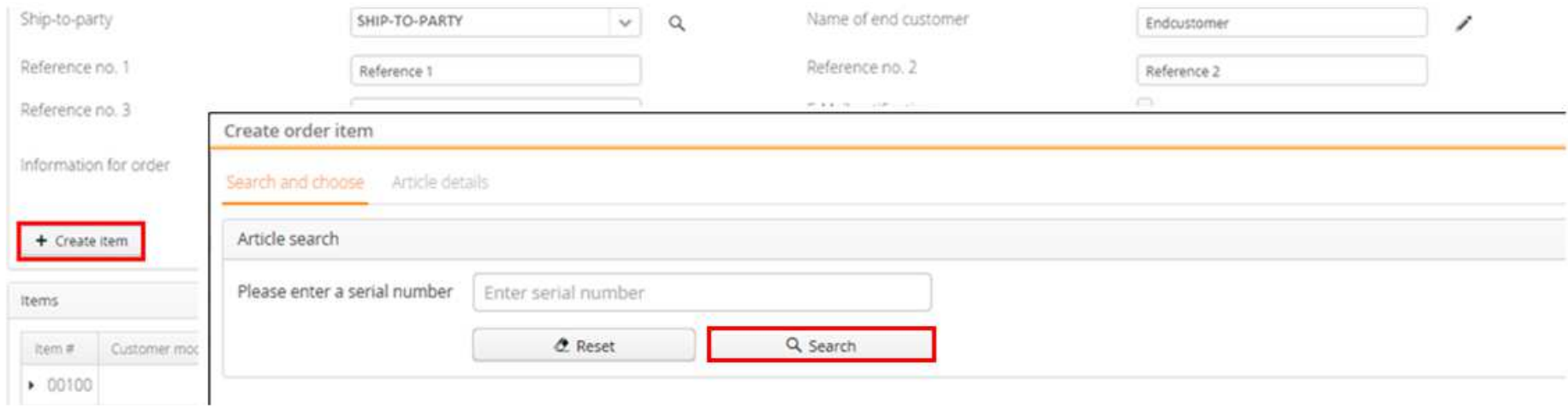

- Button "Create item"
- Enter serial number
- Search

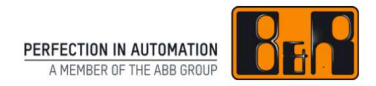

#### Add item – Part 2

#### Particularity: structured articles

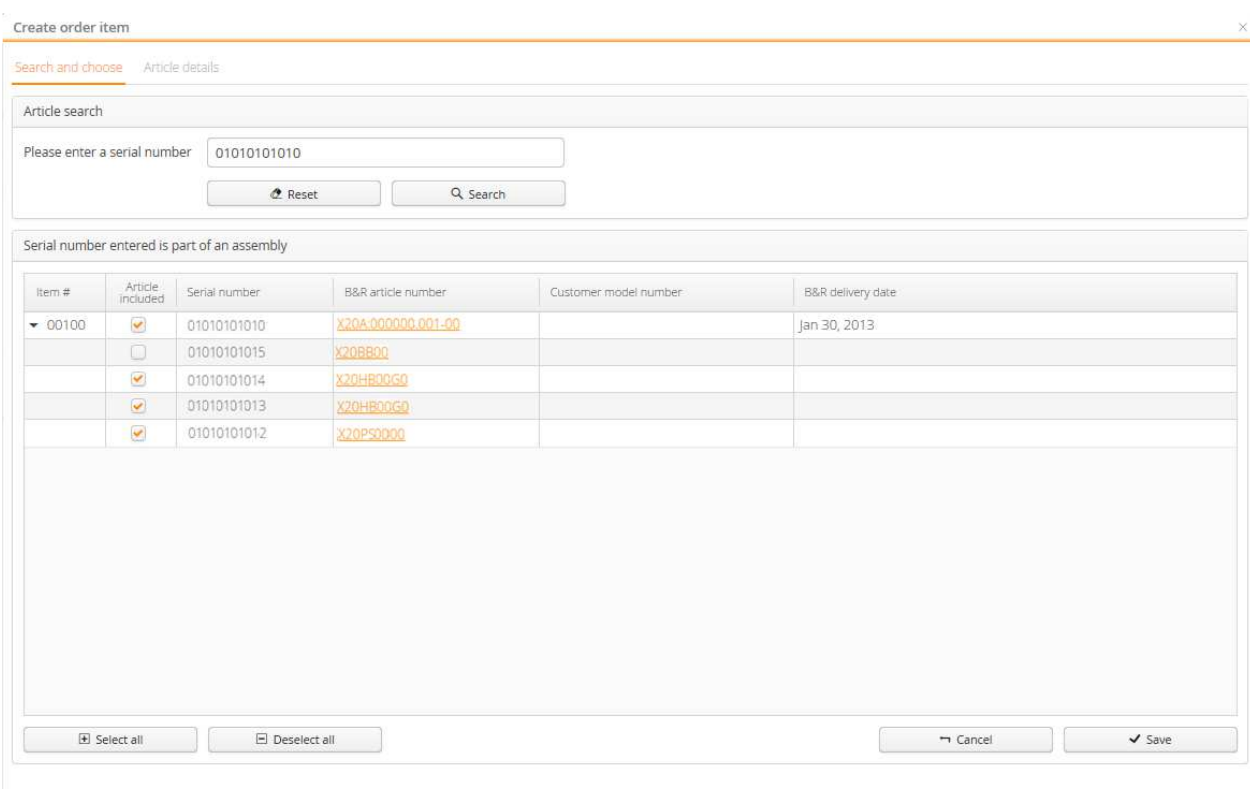

- $\bullet$ Overview of the components included
- $\bullet$ Select the components to be sent to B&R
- •Press "Save"

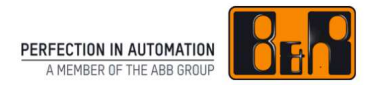

#### Details for serial number:

• Information: details for the chosen type of handling (e.g.: Information about the procedure whenchoosing a certain type of repair)

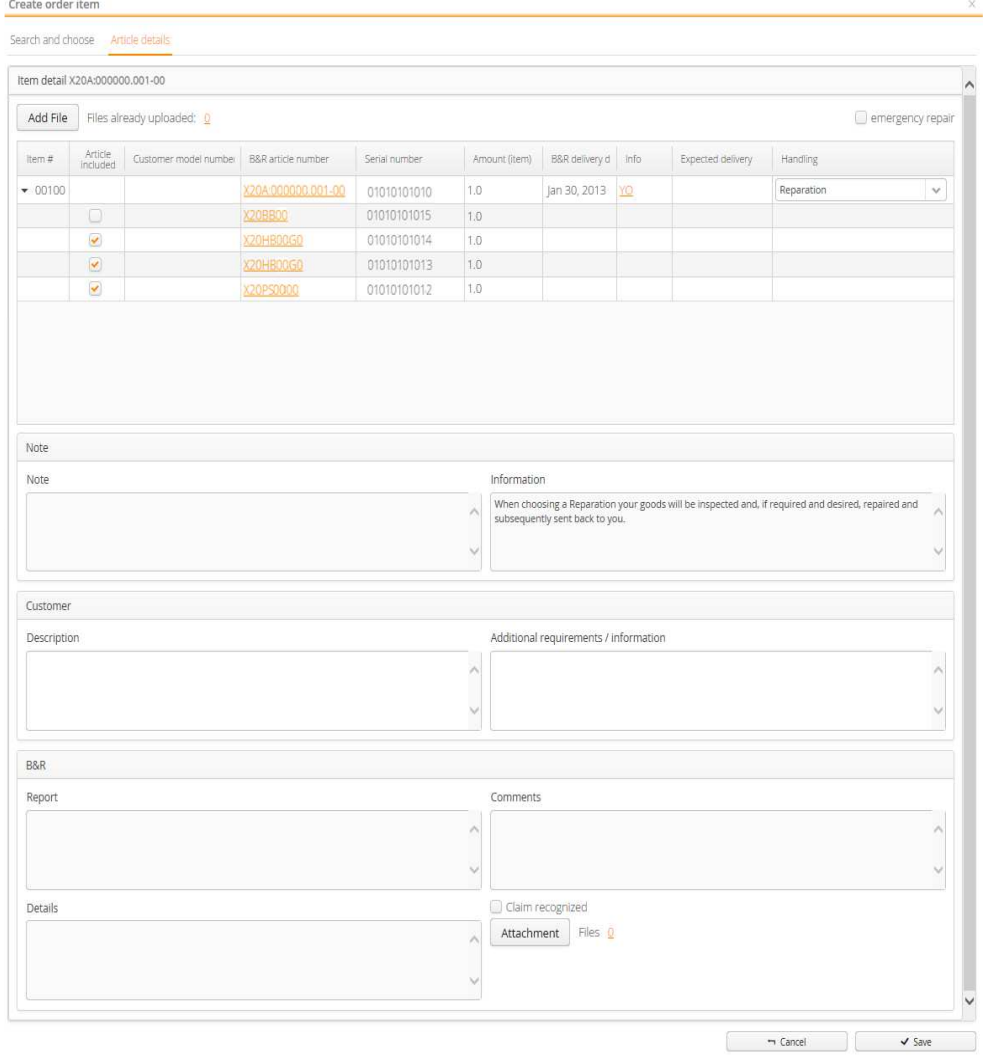

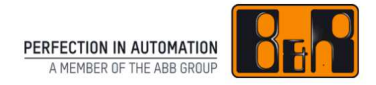

- • Available input options:
	- **Article included:** select articles which are to be returned
	- **Handling:** choose handling type for material (details see "Information")
	- •**Description:** enter error description
	- **Additional requirements / information:** you can indicate any special requests you may have regarding the repair of your materials. (in particular whenchoosing reconditioning)
- •Apply entries with the "Save" button

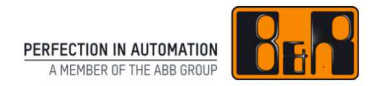

#### Add item – Part 5

#### Add file to item

- $\bullet$ Button "Add file"
- •Open file to add it

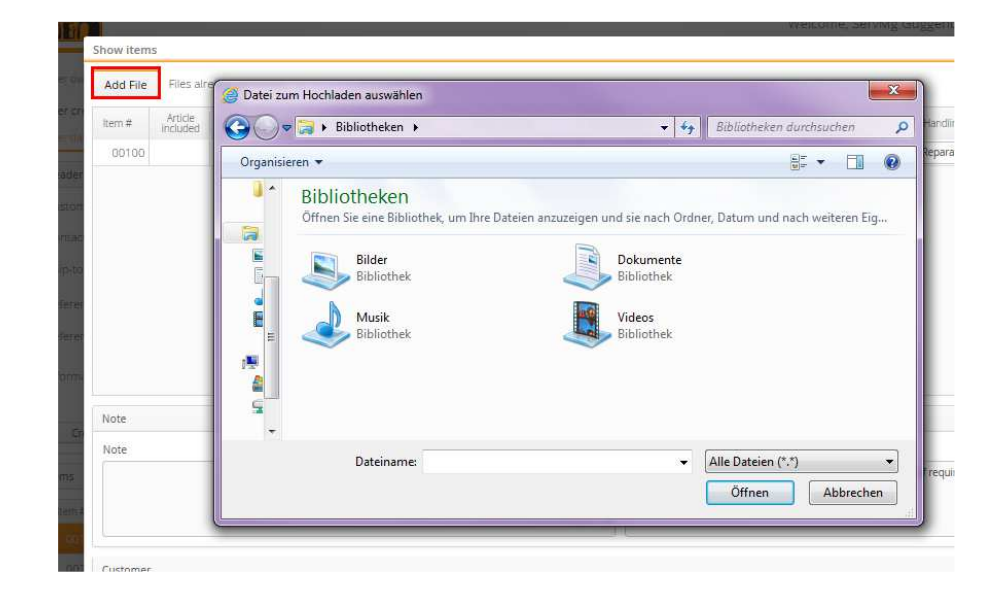

• see the attached files

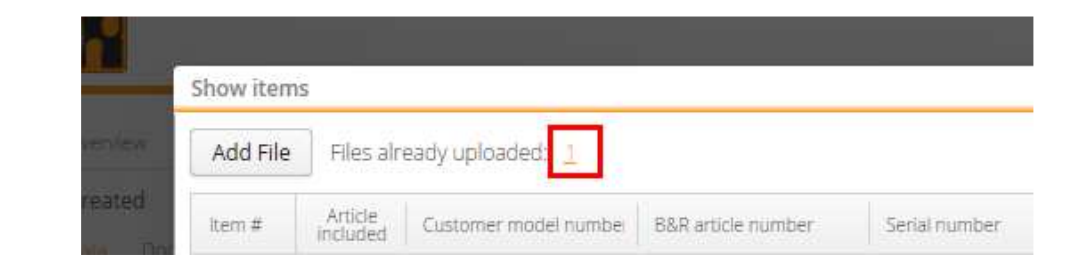

#### Save order

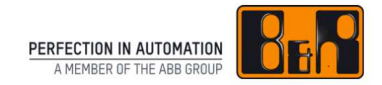

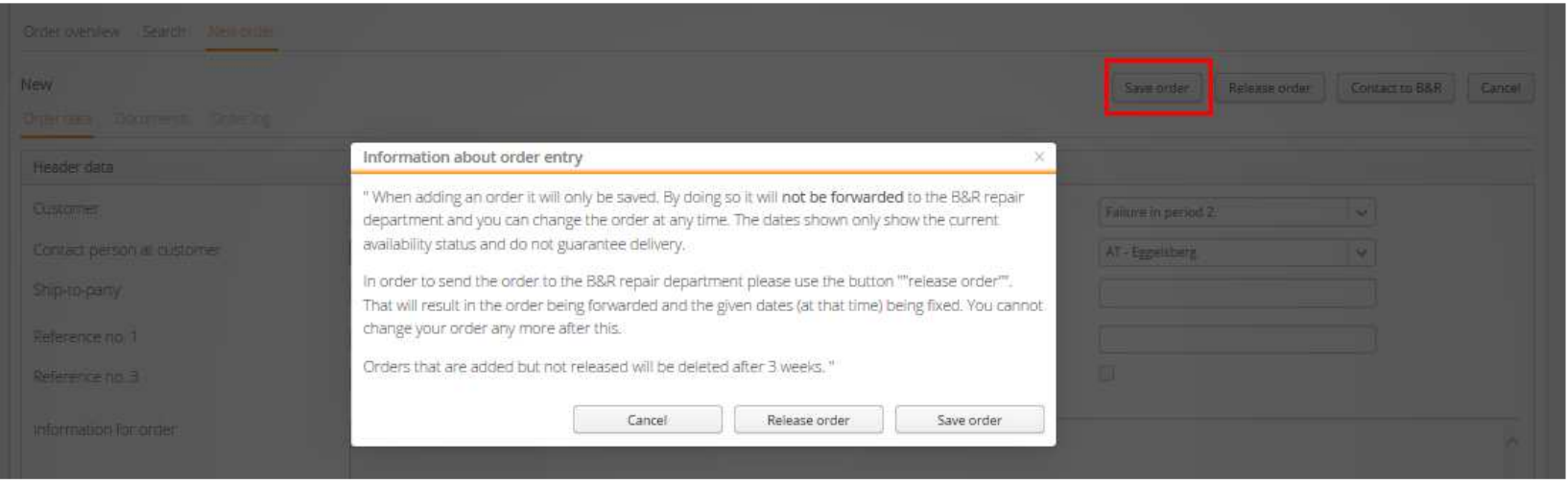

After entering all header and item data  $\rightarrow$  "Save order"

#### **Note:**

Save order: Order will NOT be forwarded to B&R repair (only saved)Release order: Order will be forwarded to B&R repair

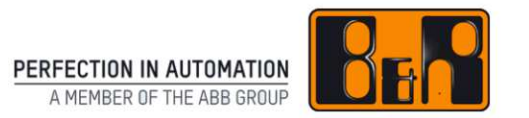

## **Change order**

#### **How to use the B&R Material Return Portal**

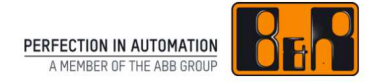

- •Click on a material return order in the "Order created" bar
- $\bullet$  You can change or delete header and item data in this material return order
- • **Note:** material return orders can only be changed when their status is "Order created". Orders that have been released can no longer be changed
- $\bullet$  Click button "Change order" button to apply changes to the material return order
- $\bullet$ To undo your changes, click button "Cancel"

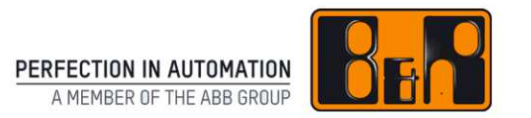

### **Release order**

### **How to use the B&R Material Return Portal**

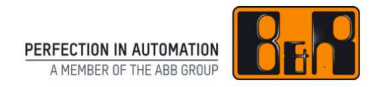

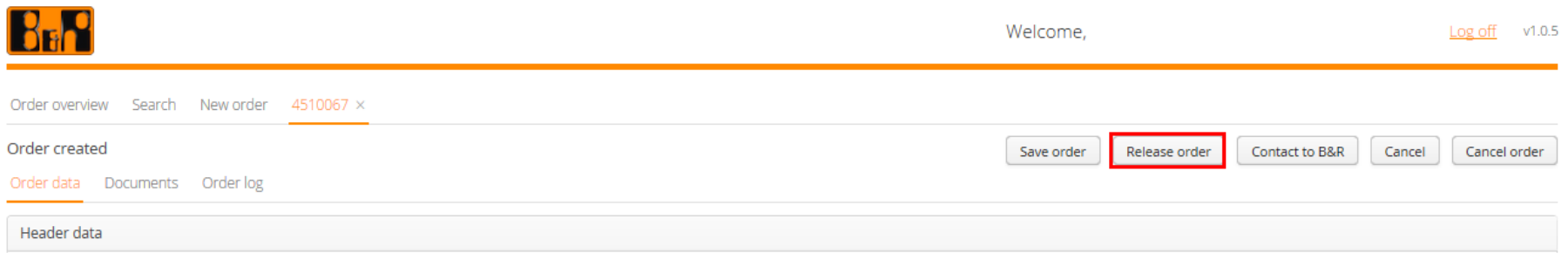

- •Button "Release order"
- $\bullet$ Order will be bindingly sent on to the B&R repair center
- $\bullet$ Check or correct the data entered using Order Summary

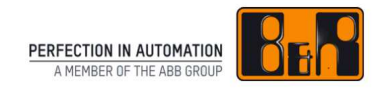

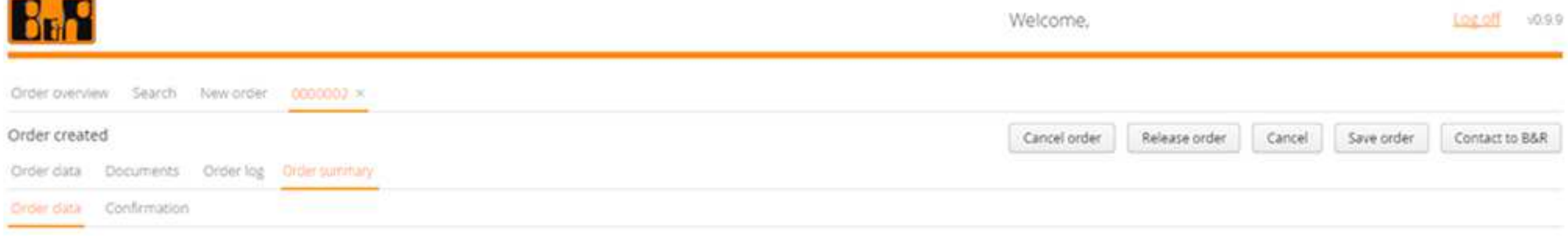

- Check Order data
- Confirm order
- $\rightarrow$  Check or correct the data entered

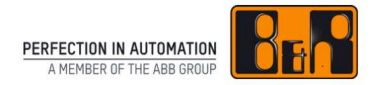

#### Order Summary

#### Order data

- $\bullet$ Delivery options
- • Cost estimate
	- Cost estimate will be created
	- **Note: only for repairs and modifications, that are not under warranty**
- •Item details

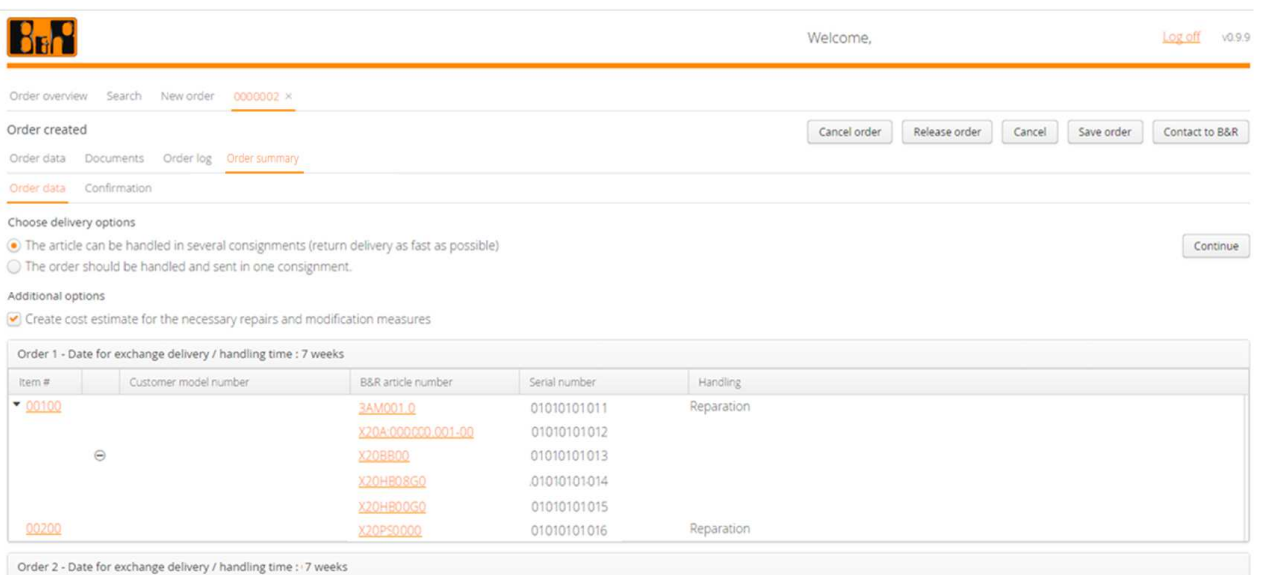

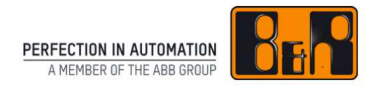

#### Order Summary

#### **Confirmation**

- •Header data
- •Repair terms
- $\bullet$ Release binding order

→ Note: Only after clicking the button "Release binding order", will<br>vour order be bindingly sent on to the B&R repair center. your order be bindingly sent on to the B&R repair center.

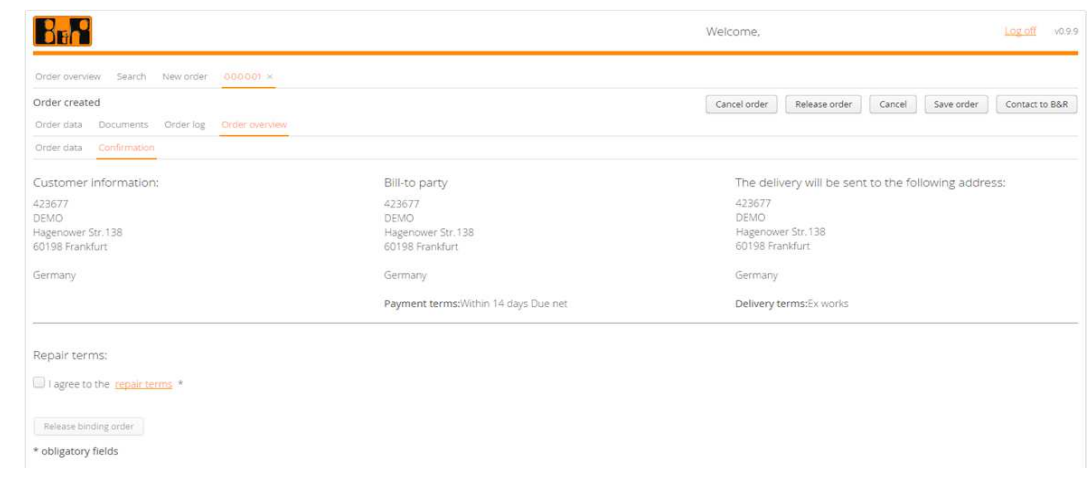

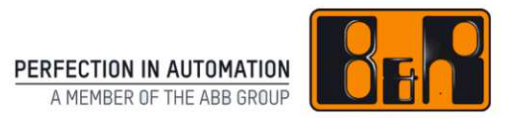

# **Print delivery note**

#### **How to use the B&R Material Return Portal**

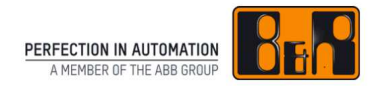

#### Print delivery note

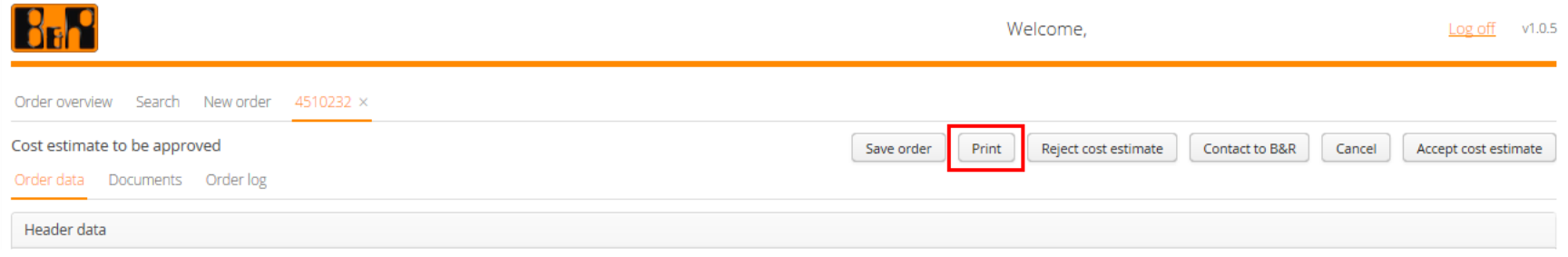

- $\bullet$ Button "Print"
- $\bullet$ **Note:** only possibly for orders with status "Order created"
- •Document must be sent with the shipment

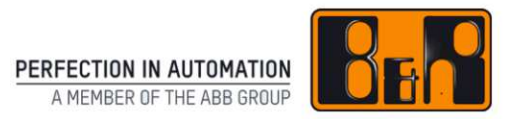

### **Accept cost estimate**

#### **How to use the B&R Material Return Portal**

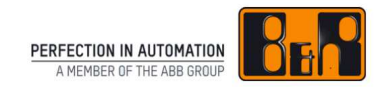

#### Cost estimate to be approved

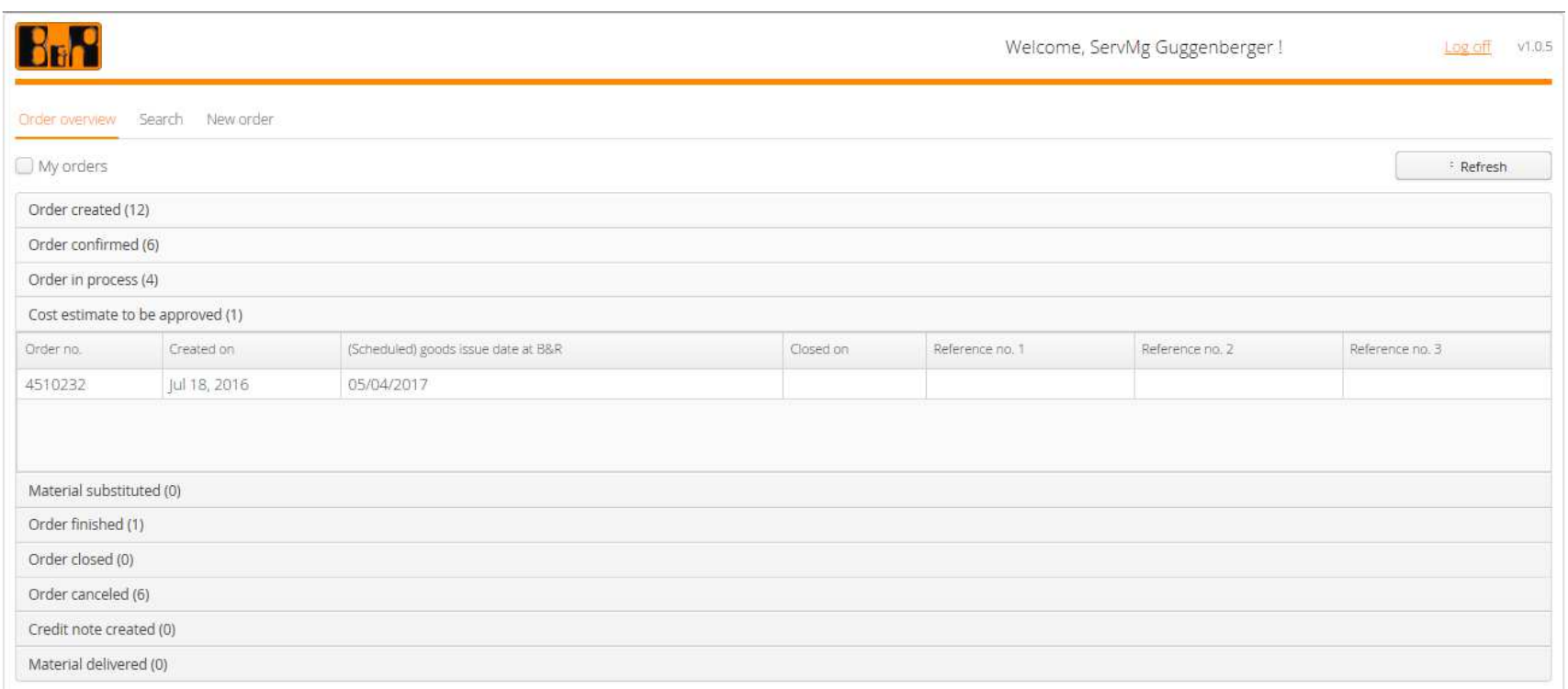

As soon as the cost estimate has been created by the B&R repair center, the order appears in the order overview "Cost estimate to be approved"

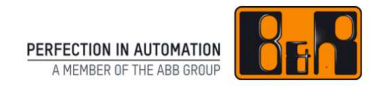

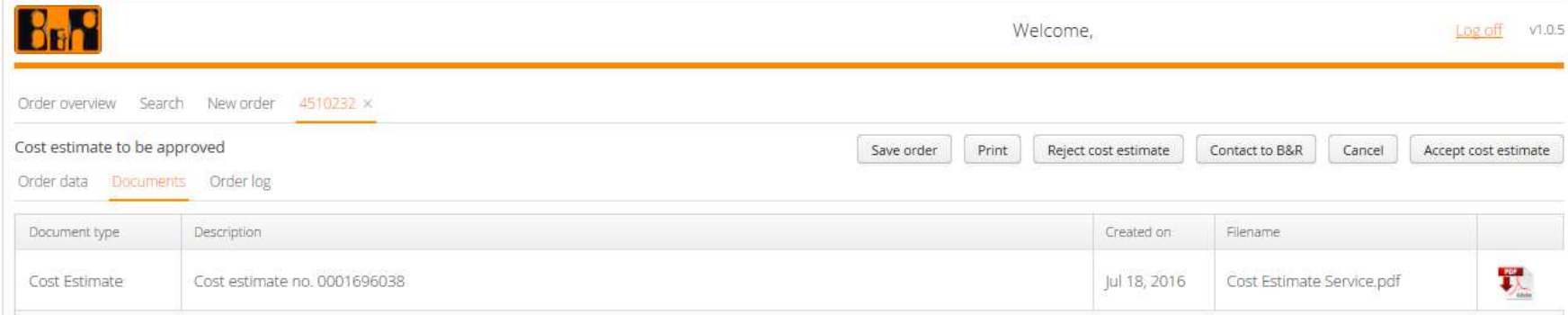

#### The cost estimate can be found under tab "Documents"

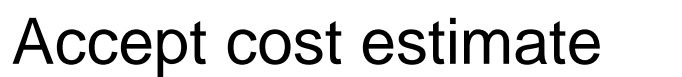

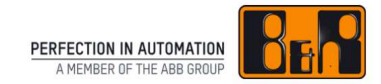

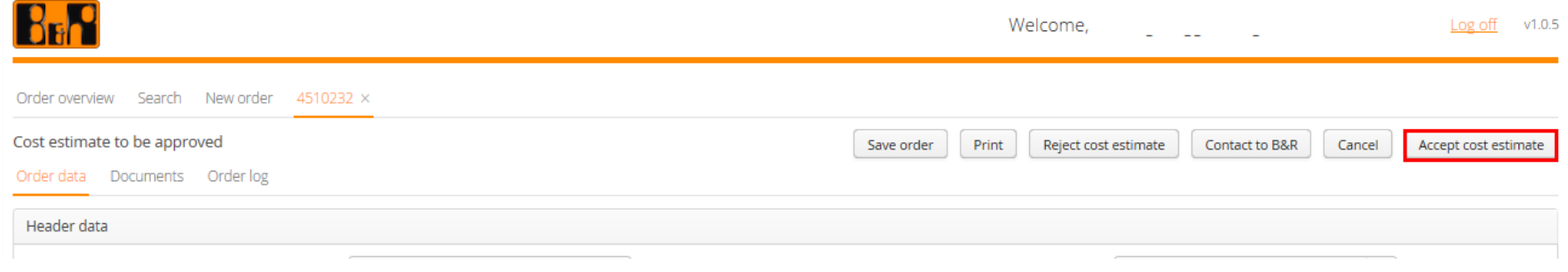

- $\bullet$ Button "Accept cost estimate"
- $\bullet$ Order will be moved to the "Orders in progress" bar
- •Order will be processed further by the B&R repair center

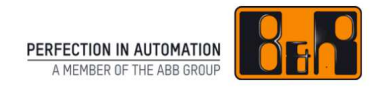

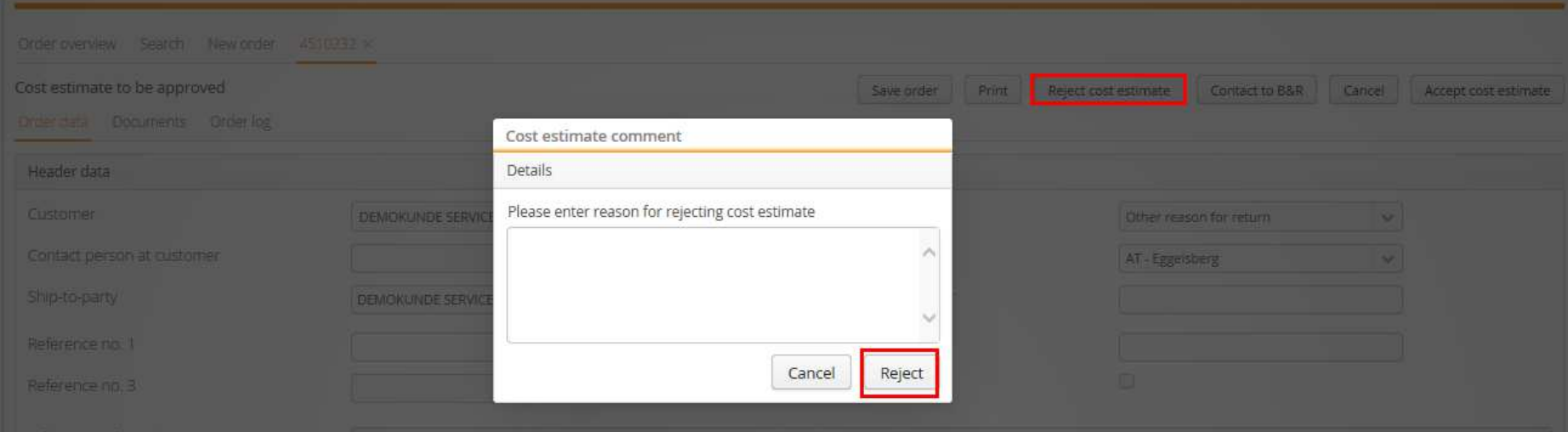

- •Button "Reject cost estimate"
- $\bullet$ Enter reason for rejecting cost estimate
- $\bullet$ Button "Reject"
- • Order can be seen in the order overview in the group "Order canceled"
- •Order will no longer be processed

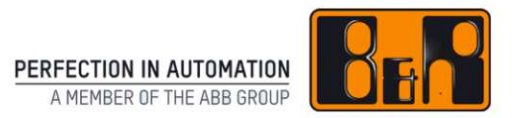

# **Complete order**

#### **How to use the B&R Material Return Portal**

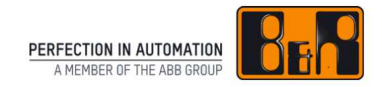

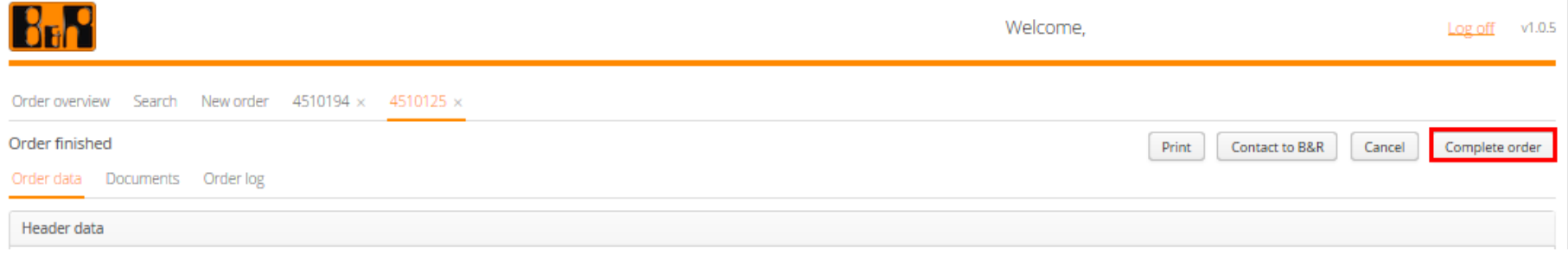

- By clicking on the button "Complete order" you let B&R know that, in your view, the order has been completed
- As a result the order appears under the group "Order closed"

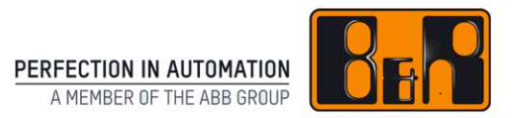

### **Cancel order**

#### **How to use the B&R Material Return Portal**

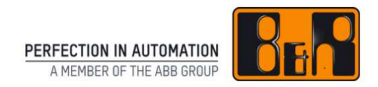

#### Cancel order

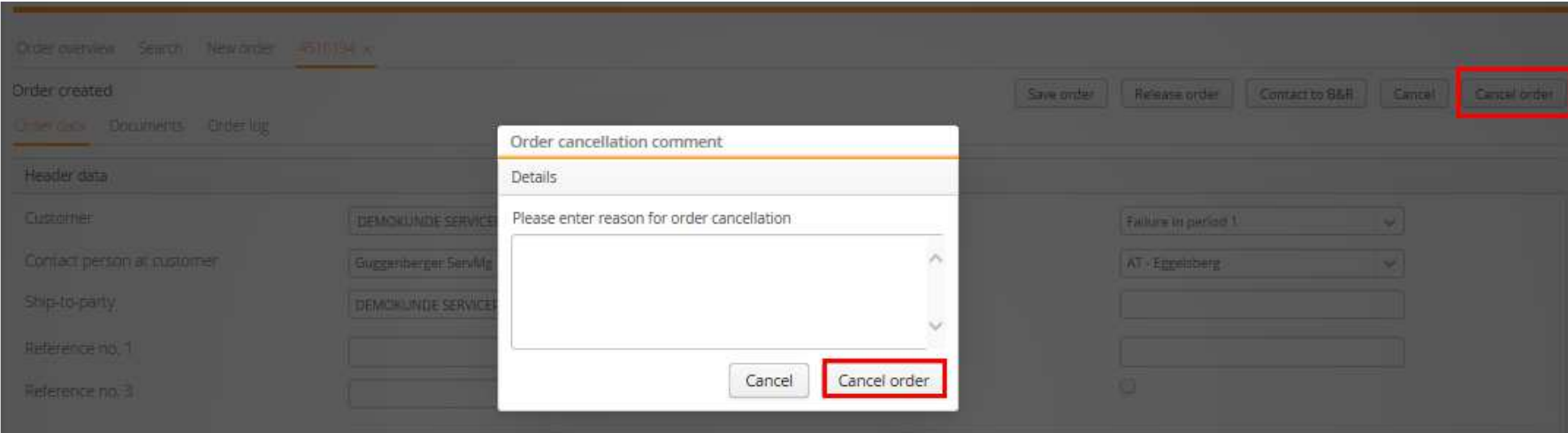

- Button "Cancel order"
- Enter reason for order cancellation
- Button "Cancel order"

**Note:** Only orders which have status "Order created" can be canceled

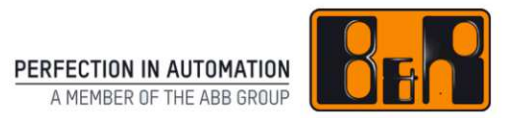

## **Technical Support**

#### **How to use the B&R Material Return Portal**

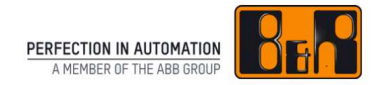

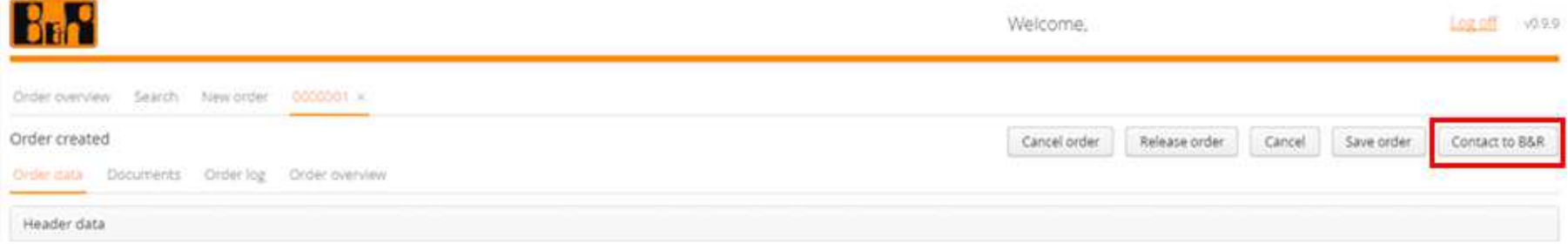

- Button "Contact to B&R": E-Mail account will open
- E-Mail to service.portal@br-automation.com

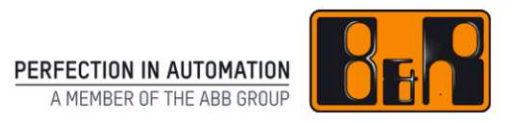

## **Log off**

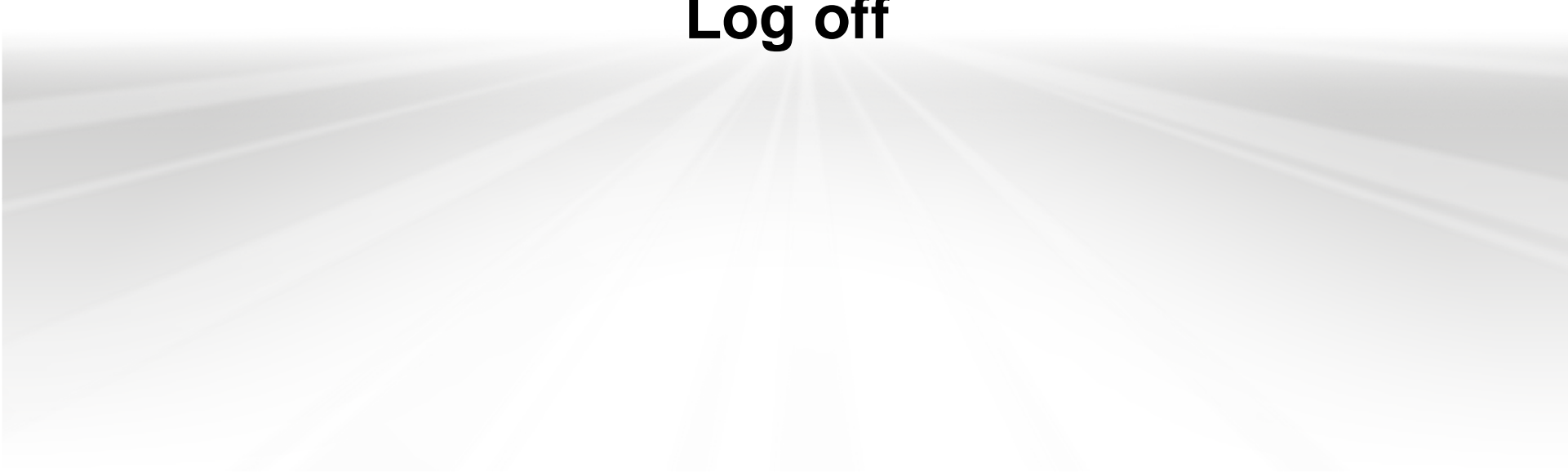

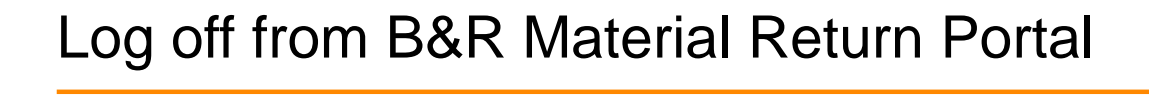

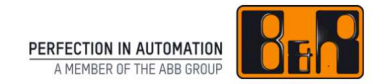

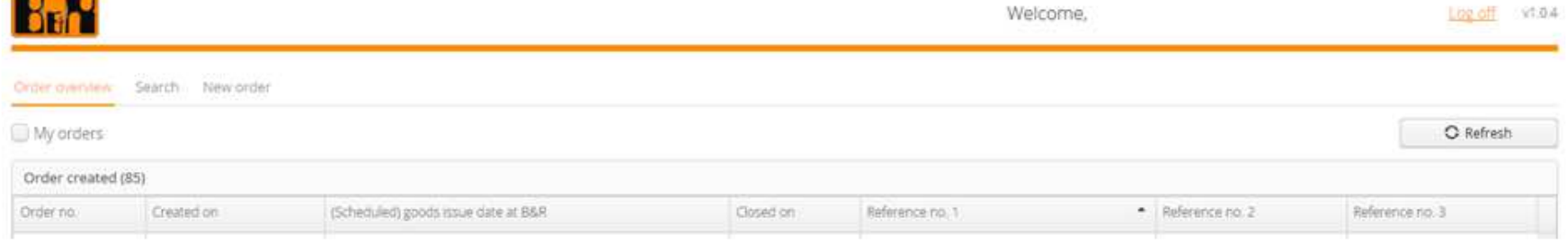

In order to log out properly from the B&R Material Return Portal click the button "Log off"

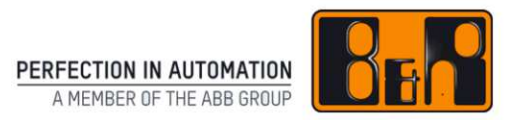

### **YOUR GLOBAL PARTNER FOR AUTOMATION EXCELLENCE**

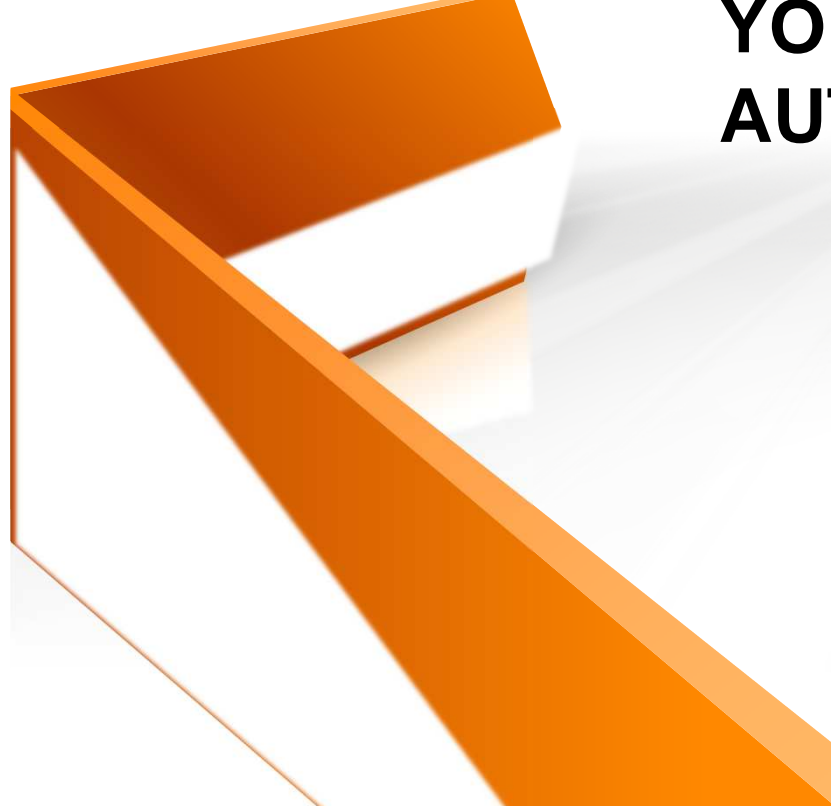